## Outlook2007 メール設定

Outlook2007 を起動する。何も設定が無い場合、下記のウィザードが起動

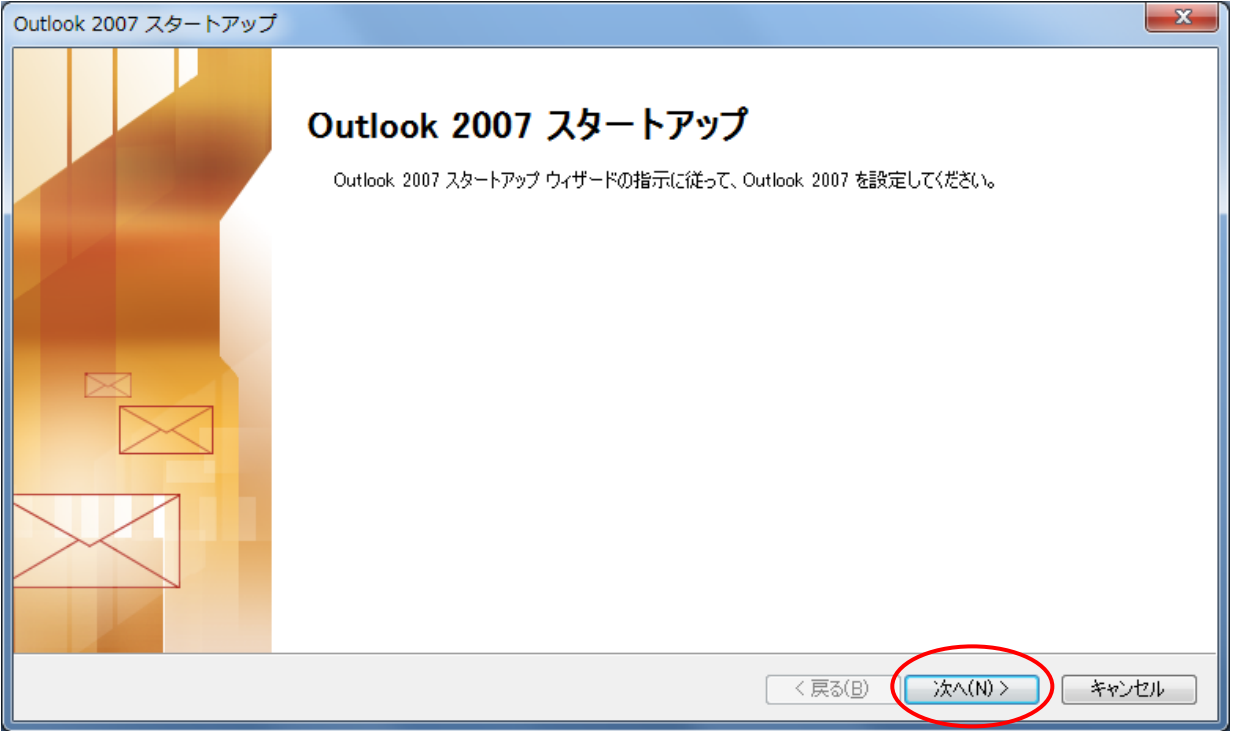

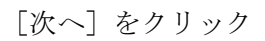

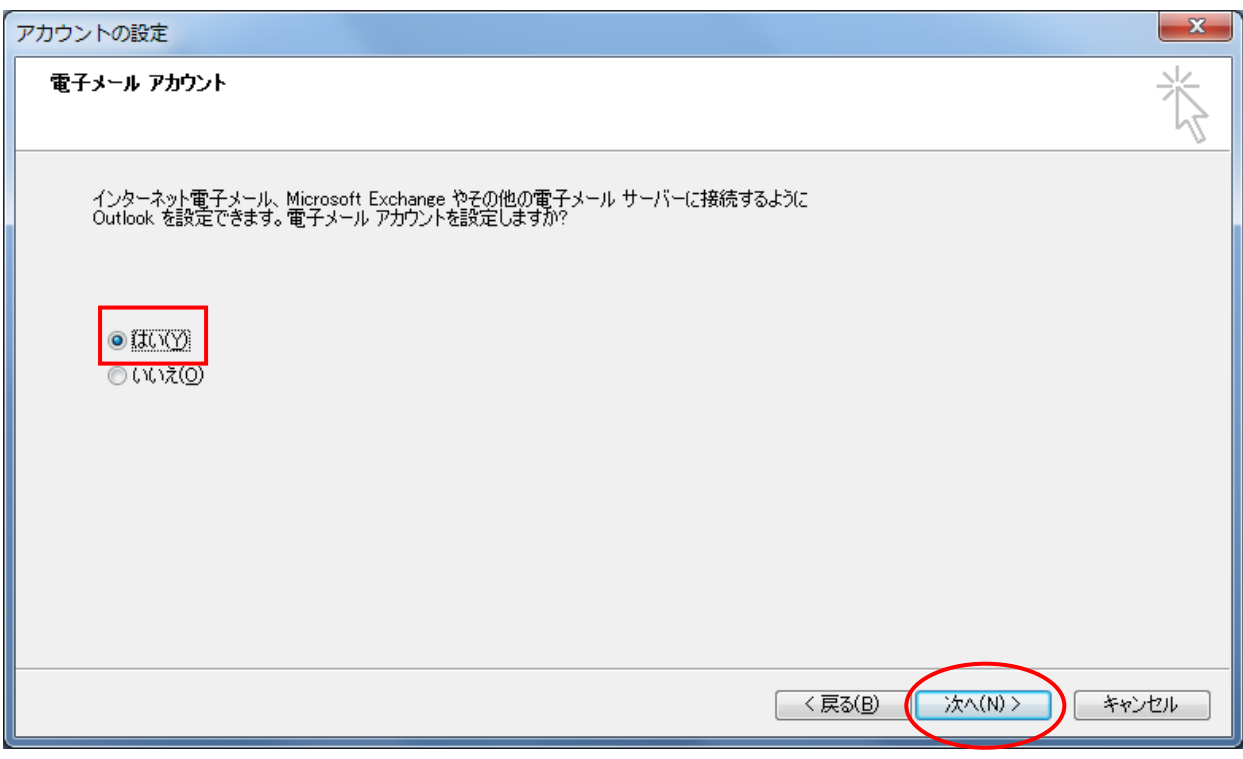

「はい」を選択し、[次へ]をクリック

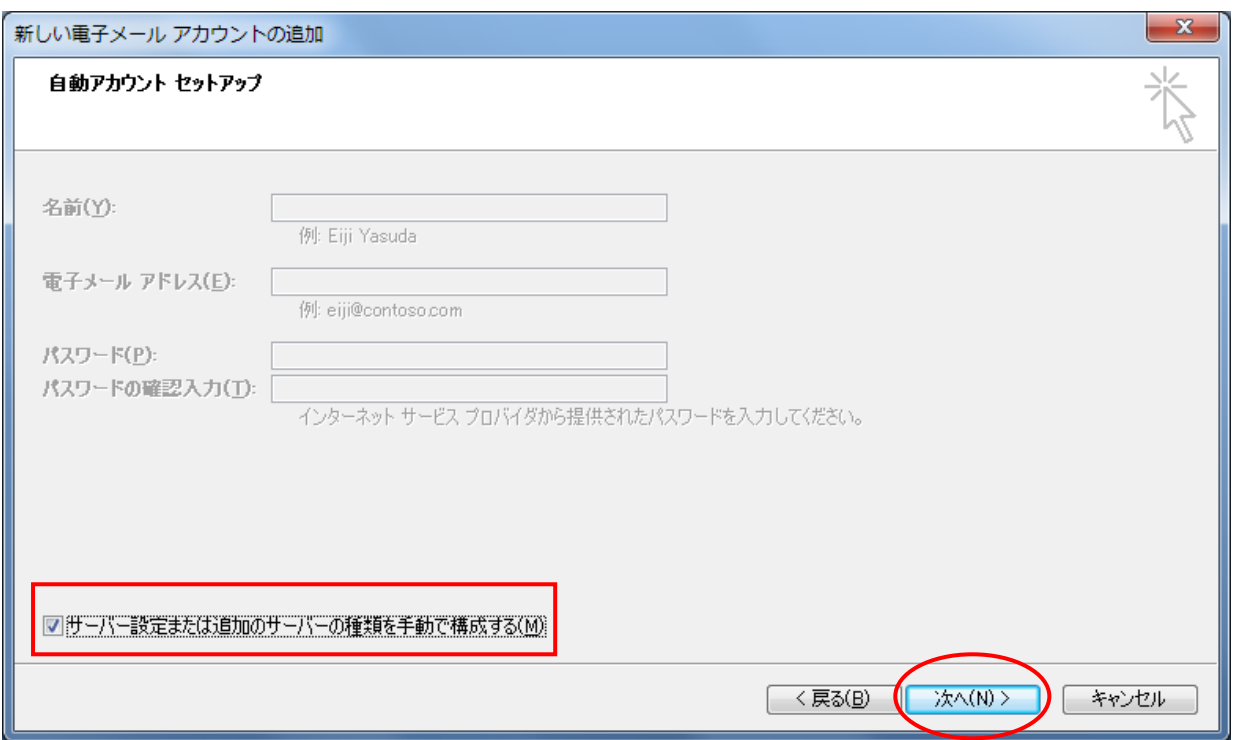

「サーバー設定または追加のサーバーの種類を手動で構成する」をチェックして、[次へ]をクリック

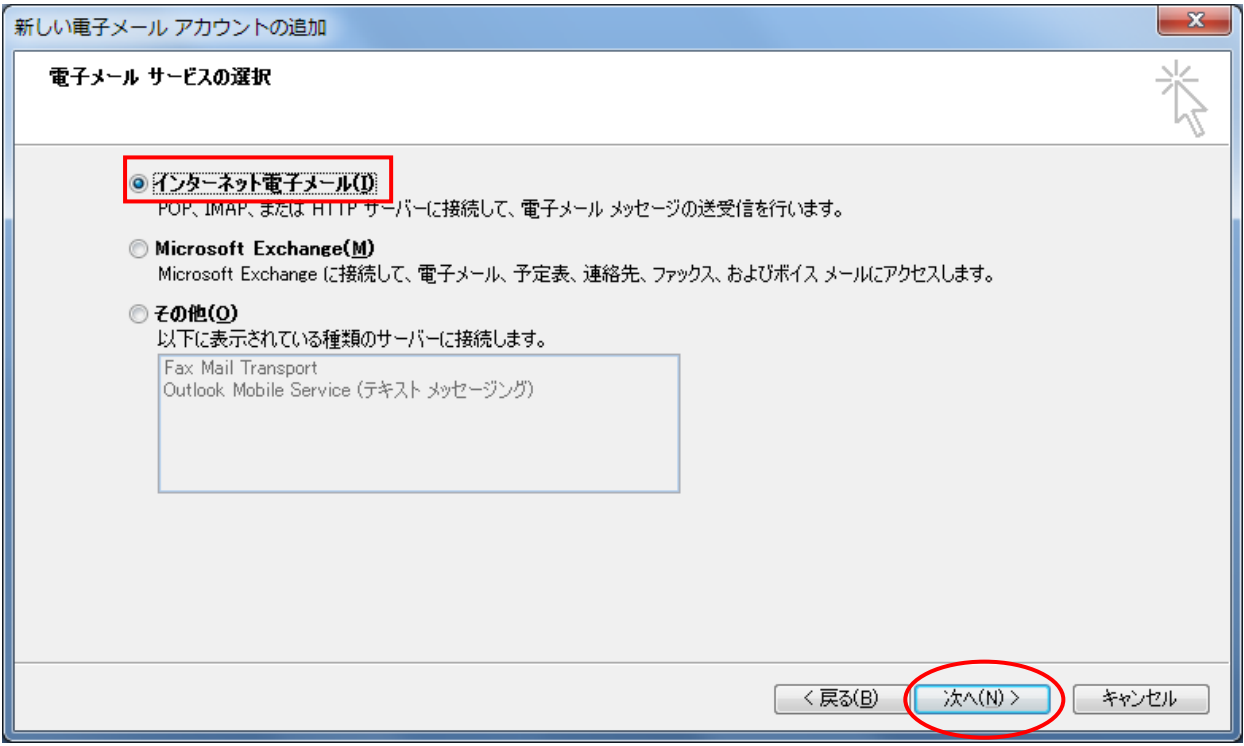

「インターネット電子メール」を選択して、[次へ]をクリック

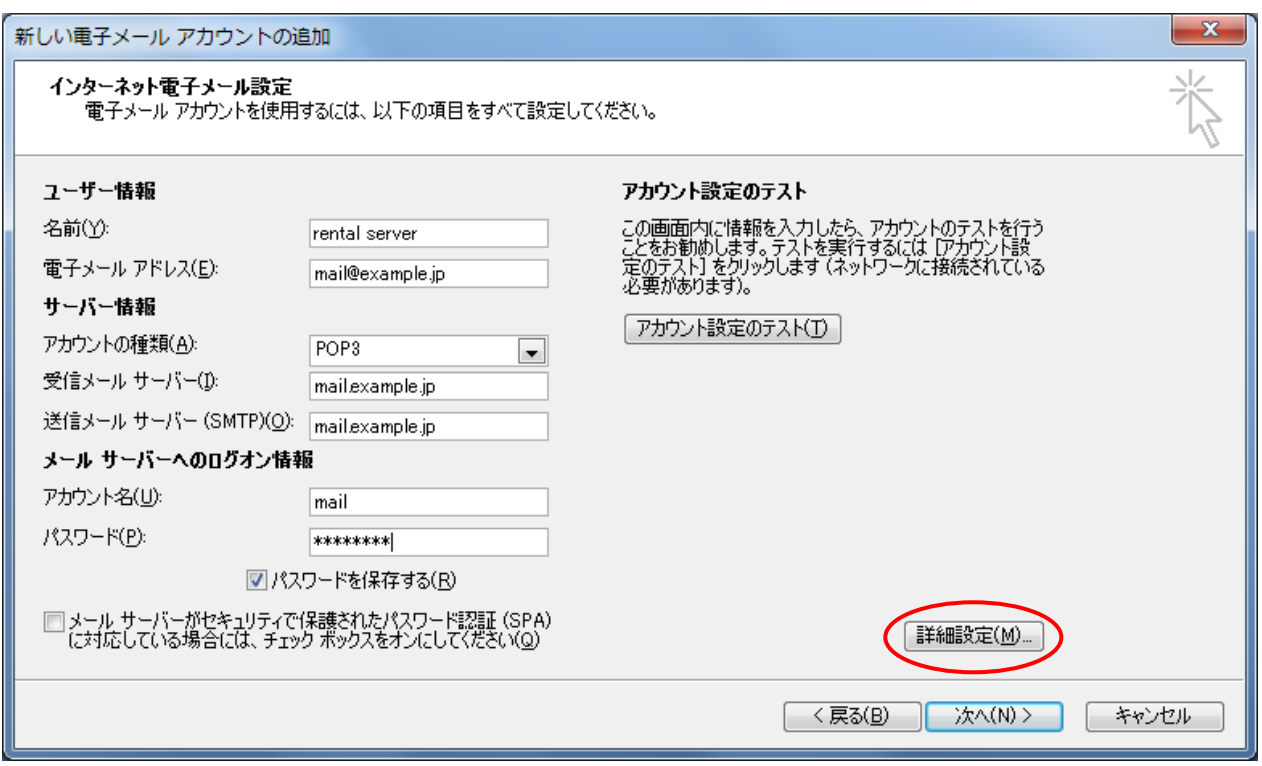

メールの情報を入力

受信メールサーバー及び送信メールサーバーは「mail.<お客様のドメイン名>」を入力 情報の入力が終了したら、[詳細設定]をクリック

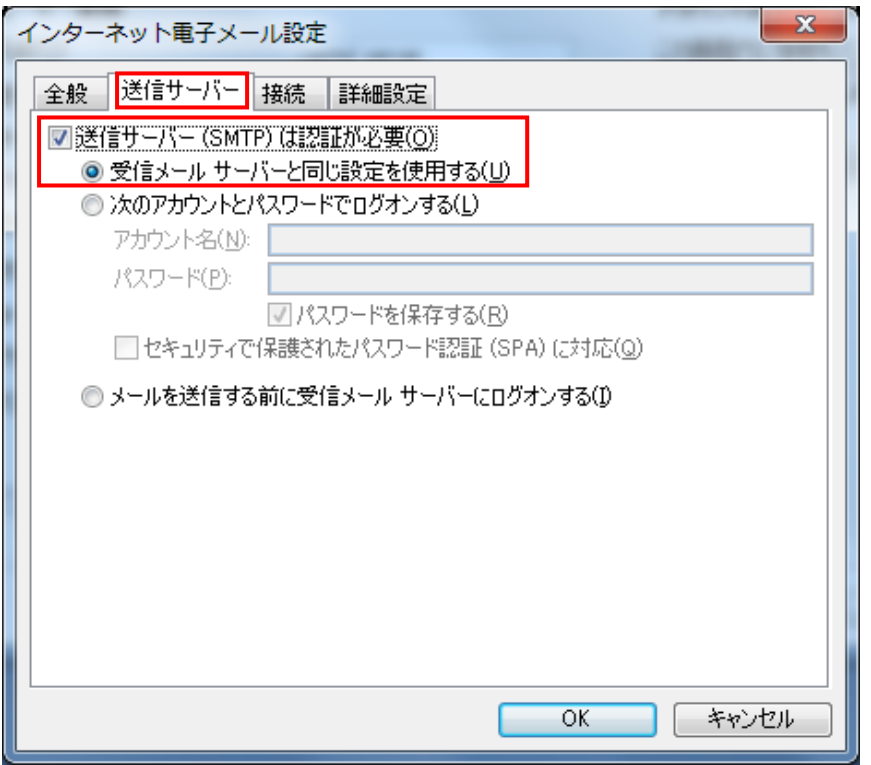

「送信サーバー」タブを選択 「送信サーバーは認証が必要」 にチェックを入れる。 基本的に「受信メールサーバー と同じ設定を使用する」を選択

次に「詳細設定」タブを選択

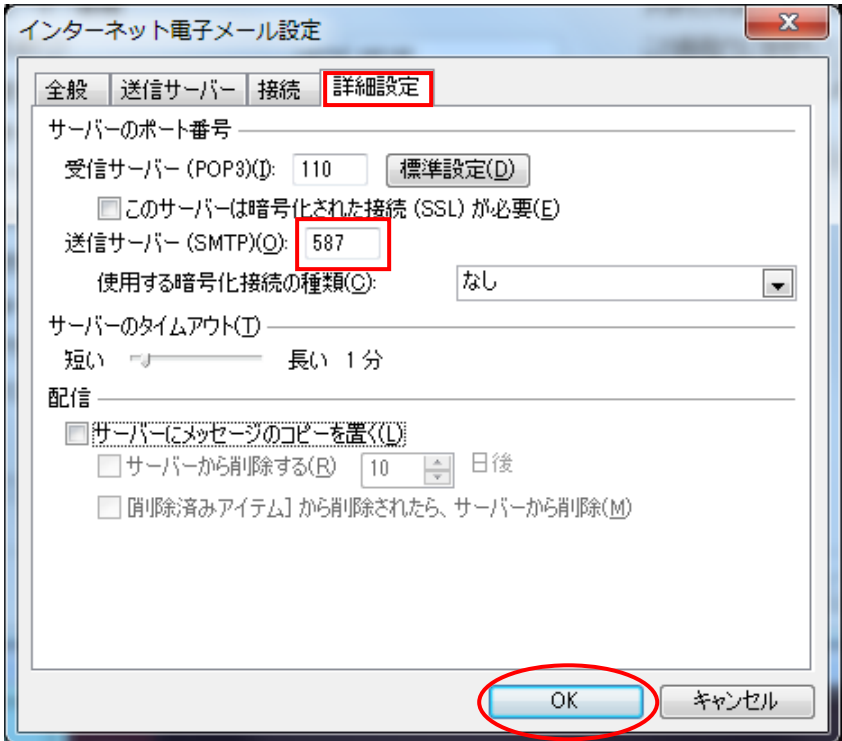

「詳細設定」タブを選択 送信サーバーのポート番号を 25 か ら 587 に変更

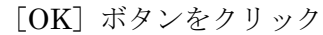

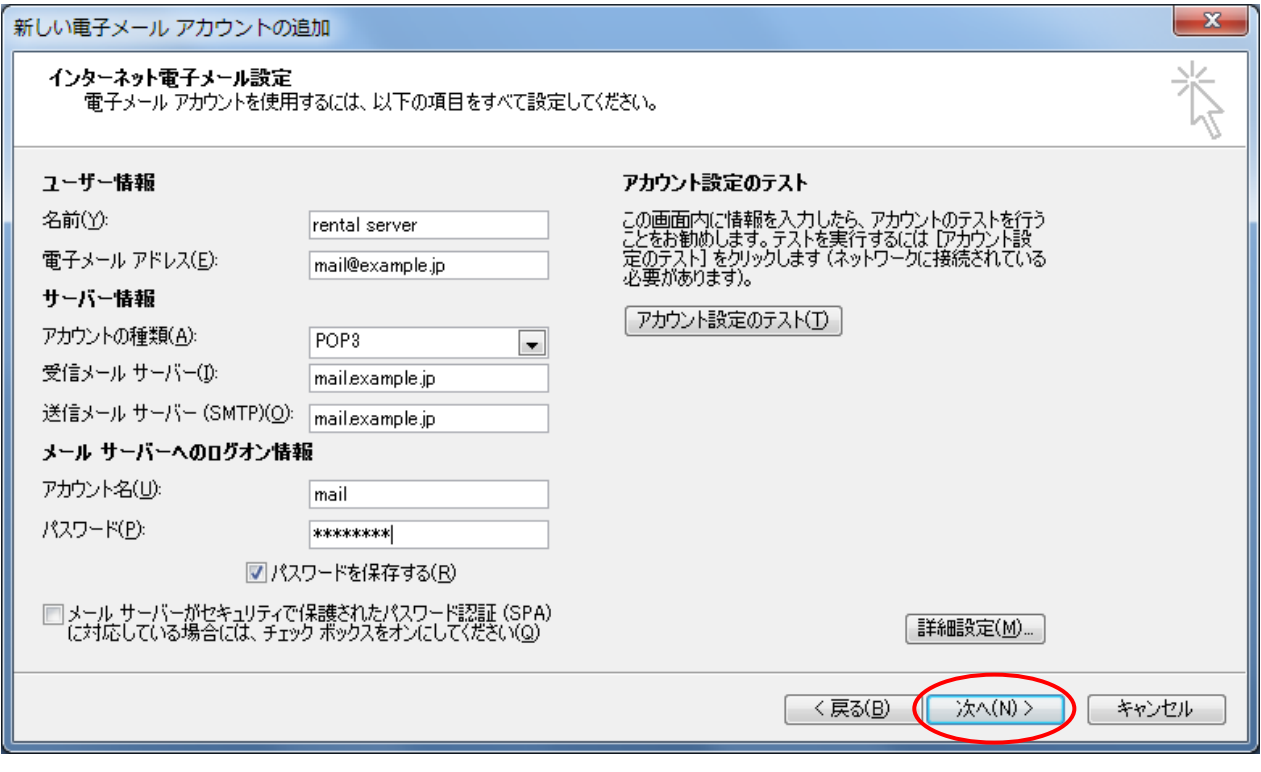

上記画面に戻るので、[次へ]をクリック

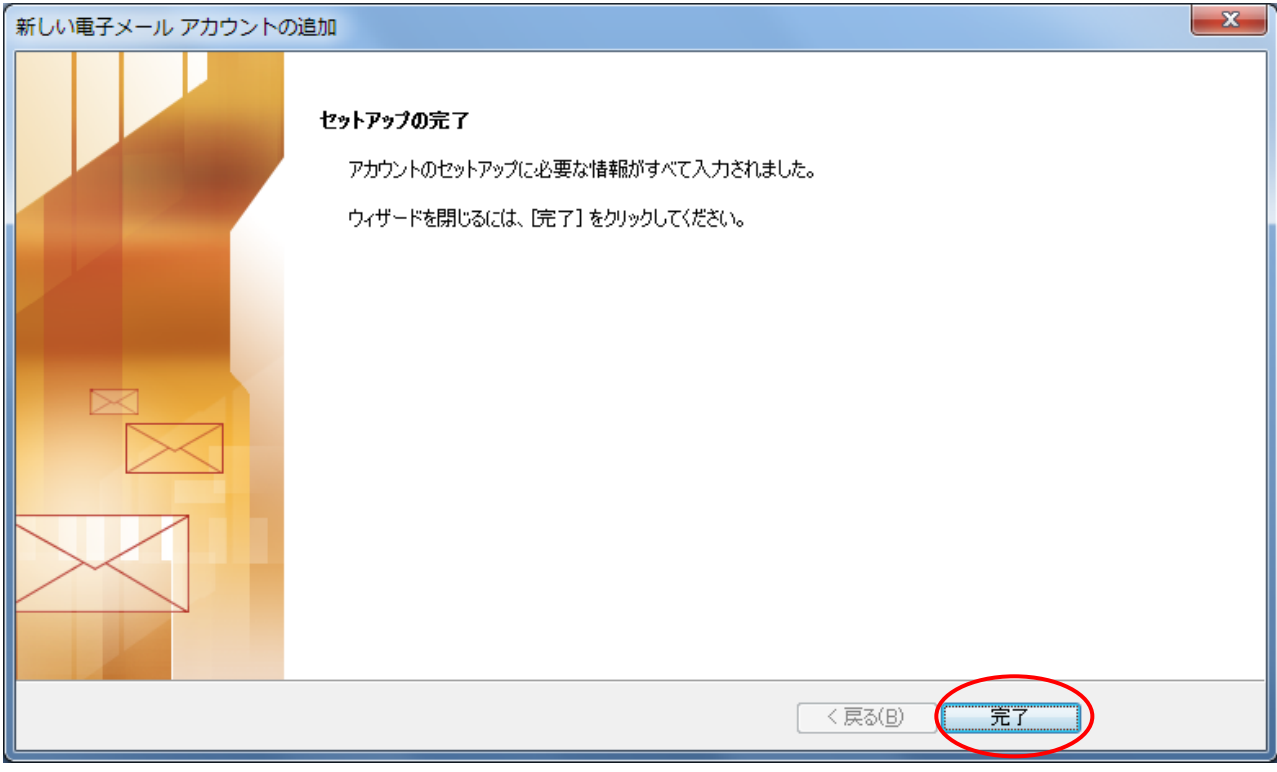

[完了]をクリック

これで設定は終了です。